# **Guide sur la métarecherche**

## **Documentation**

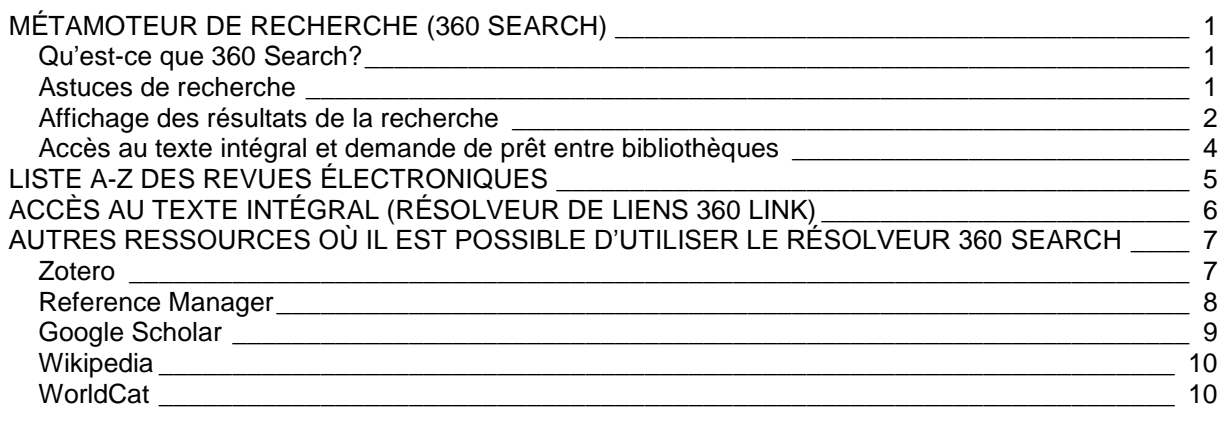

# <span id="page-0-0"></span>**MÉTAMOTEUR DE RECHERCHE (360 SEARCH)**

## <span id="page-0-1"></span>**Qu'est-ce que 360 Search?**

**360 Search** est un moteur de recherche fédérée permettant de lancer, simultanément, une même recherche dans plusieurs ressources électroniques, et ce, à partir d'une même interface.

**360 Search** fournit les références et les résumés d'articles scientifiques récupérés dans plusieurs bases de données. Il vous donne aussi la possibilité de sélectionner les ressources dans lesquelles vous voulez effectuer votre recherche.

#### <span id="page-0-2"></span>**Astuces de recherche**

**Débutez toujours en ouvrant, à partir de l'intranet, une session PubMed sur votre poste, voire en ouvrant votre compte My NCBI.** En effet, vous pouvez **vous créer un compte My NCBI et cocher** *Keep me signed in unless I sign out*, ce qui inscrira un témoin de connexion (*cookie*) dit « persistant » sur votre poste. Ainsi, vous serez d'emblée reconnu(e) comme un(e) employé(e) de l'INSPQ et vous pourrez accéder au texte intégral de nos abonnements (l'onglet *Institut national de sante publique du Quebec* apparaîtra).

Pour paramétrer votre compte My NCBI, veuillez consulter la fiche *Inscription d'un compte My* [NCBI à partir de PubMed](http://intranet.inspq.qc.ca/RessourcesServices/Documentation/AideRecherche/Documents/fs-inscription-myncbi.pdf)

Utilisez la page de **recherche simple** pour trouver ce que vous cherchez en entrant seulement quelques mots-clés dans la boîte de recherche prévue à cet effet. Vous pouvez lancer la recherche dans tous les champs (par défaut) ou sélectionner l'un des champs suivants :

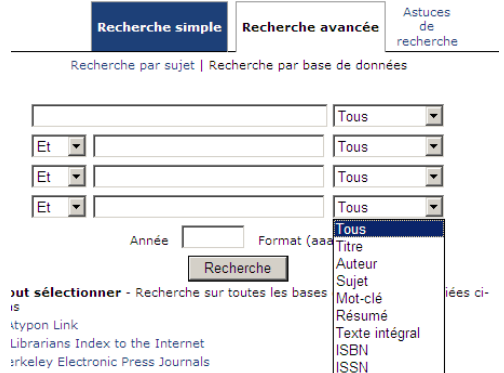

Choisissez la **recherche avancée** afin d'obtenir plus de boîtes de recherche associées aux champs précédents, de limiter par date ou d'utiliser les opérateurs booléens.

Pour optimiser la recherche, il est fortement conseillé d'utiliser les **opérateurs booléens AND, OR et NOT** et d'utiliser la recherche d'expressions exactes à l'aide des "guillemets anglais". Vous obtiendrez des résultats beaucoup plus précis.

> Ex. : breast cancer = breast AND cancer, mais "breast cancer" = expression telle quelle

Vous pouvez spécifier les ressources à interroger tant en mode **recherche simple** qu'en mode **recherche avancée**. Si vous connaissez déjà les ressources dans lesquelles vous voulez lancer une recherche, sous *Recherche par bases de données*, faites votre choix parmi la liste des ressources disponibles. Si vous ne savez pas où commencer alors que vous avez une idée du domaine qui vous intéresse, cliquez sur *Recherche par sujet* pour choisir, dans la liste de sujets, ceux qui vous intéressent. Les sujets proposés et les bases de données associées concordent avec la page [Quelle\(s\) base\(s\) de données choisir?](http://intranet.inspq.qc.ca/RessourcesServices/Documentation/AideRecherche/Documents/gu-choisir-une-bd.pdf)

## <span id="page-1-0"></span>**Affichage des résultats de la recherche**

Pendant que le métamoteur regroupe vos résultats de recherche, vous pouvez voir instantanément la progression des résultats obtenus par ressource. En quelques secondes, les bases de données affichent les résultats obtenus et la page de recherche se met ainsi à jour en temps réel.

Vous pouvez voir quelles sont les ressources qui ont rendu les premiers résultats de recherche et cliquer sur le nombre qui apparaît, entre parenthèses, après chacune des ressources pour voir les résultats de recherche déjà disponibles pendant que l'interrogation des autres bases de données se poursuit.

Utilisez le filtre *Résultats par Source* pour ne visualiser que les résultats associés à une ressource ou à un fournisseur en particulier. Le nombre de résultats obtenus à partir de chacune des ressources (ou chacun des fournisseurs) apparaît, entre parenthèses, à côté de celles-ci. Cliquez sur le nombre de résultats pour visualiser les résultats d'une ressource spécifique. Les résultats regroupés changent alors automatiquement. Toutes les options permettant de trier et de filtrer vos résultats de recherche sont situées dans la section au-dessus des résultats.

Si vous voyez le symbole « moins » à côté du nom de certains fournisseurs, cela signifie que vous avez la possibilité de minimiser l'information relative à la ressource. Quand l'information est masquée, le bouton apparaîtra en tant que symbole « plus ». Un autre clic révèle alors de nouveau l'information.

Les *résultats par regroupements* trient les résultats obtenus par le 360 Search par catégories afin de vous aider : cela réduit le temps qui vous serait nécessaire pour décider quels résultats sont les plus appropriés en fonction de vos besoins. Le regroupement peut aussi vous aider à raffiner votre recherche en vous suggérant de nouvelles stratégies de recherche.

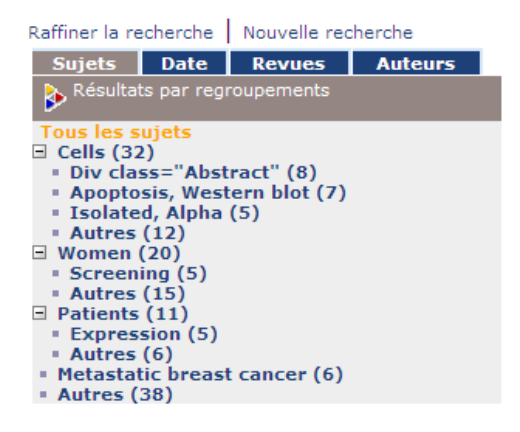

*Trier par* : ces liens vous permettent de trier vos résultats de recherche par date de publication, par titre, par auteur ou par base de données. Si vos résultats contiennent des dates de publication, ils seront automatiquement triés par date à moins que vous n'optiez pour un autre tri.

**Filtrer par** *Approuvé par comité de lecture* **:** utilisez cette case à cocher pour filtrer vos résultats et ne conserver que ceux ayant été **révisés par des pairs**.

En haut de la page, à gauche, au-dessus des résultats regroupés, se trouvent les liens permettant de *Raffiner une recherche* ou de lancer une *Nouvelle recherche*.

- *Raffiner une recherche* **:** ce lien vous ramène à votre stratégie de recherche initiale, que vous pouvez modifier et lancer de nouveau.
- *Nouvelle recherche* **:** ce lien vous mène à une nouvelle page afin que vous lanciez une autre stratégie de recherche.

Afin de vous présenter des résultats aussi rapidement que possible, ces derniers s'affichent par petits lots. Quand la page finale de tous les résultats obtenus s'affiche, vous pouvez cliquer sur les liens *Suivant* pour visualiser les lots de résultats suivants des fournisseurs.

Lorsque la page suivante des résultats obtenus s'affiche, ces derniers sont automatiquement ajoutés au premier lot de résultats. Utilisez l'icône *Merge Results* si vous préférez fusionner tous les résultats en une seule liste. Cette fonctionnalité triera la liste des résultats en fonction du tri sélectionné (le tri par défaut étant celui par date de publication).

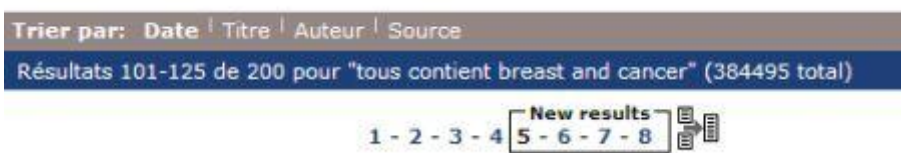

Vous pouvez aussi obtenir davantage de résultats à partir d'une ressource favorite en cliquant d'abord sur le nom d'un fournisseur ou d'une base de données, puis en cliquant sur *Suivant* sur la dernière page. Le nouveau lot de résultats obtenus provient alors exclusivement de la ressource sélectionnée.

Un résumé précisant le contenu d'une référence vous donne une idée de ce que couvre l'article sélectionné avant d'y accéder. Certains des résultats de recherche proposent un lien vers de tels résumés. Un clic sur ce lien permet d'afficher le résumé; un autre clic le masque à nouveau.

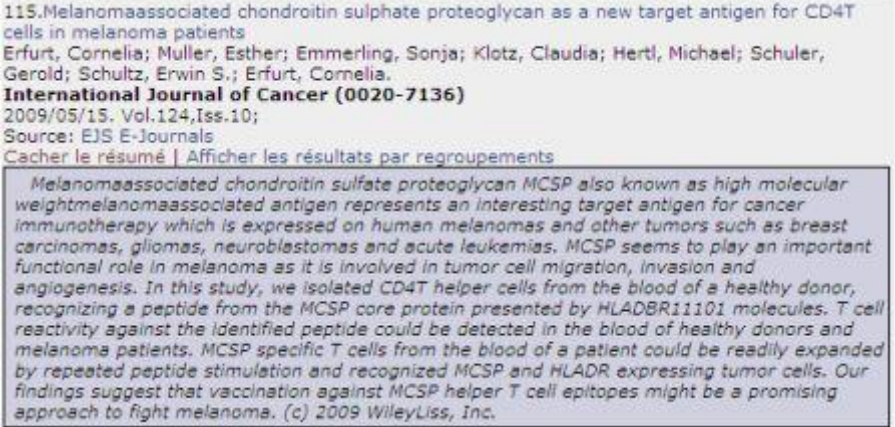

Quand une recherche mène à des résultats en double (doublons), un seul résultat apparaît alors, incluant un lien vers les autres résultats. Quand vous cliquez sur le lien *2 notices dupliquées [sic]*, une nouvelle page s'affiche avec l'ensemble des doublons.

> 2. The evaluation of the effectiveness of multiple dose intradermal hepatitis B re-vaccination in hemodialyzed patients not responding to standard method of immunization. Radziszewski A;Gajda M;Pituch-Noworolska A;Drozdz M;Krasniak A;Kaczmarczyk I;Holys S;Zurowski J;Sydor A;Sulowicz W. Przeglad Lekarski (0033-2240) 2007/01/01. Vol.64, Iss. 7-8; p.470-5 Source: MEDLINE (Ovid) Afficher le résumé | Afficher les résultats par regroupements | 2 notices dupliquées

Au-dessus de vos résultats se trouvent les liens permettant d'envoyer par courriel, d'exporter dans un logiciel de gestion bibliographique ou de sauvegarder les résultats sélectionnés. Pour sélectionner des résultats, utilisez la case à cocher située à côté de chacun des résultats. Une fois les résultats sélectionnés, les liens *Courriel* et *Exporter/Sauvegarder* deviennent actifs.

Sélectionner toutes les notices 4 notices sélectionnées: Courriel ▼ ou Exporter/Sauvegarder  $\boxed{v}$  1. The evaluation of the effectiveness of multiple dose intradermal hepatitis B re-vaccination in hemodialyzed patients not responding to standard method of immunization. Radziszewski, Andrzej; Gajda, Mariusz; Pituch-Noworolska, Anna; Drozdz, Maciej; Kraśniak, Andrzej; Kaczmarczyk, Ireneusz; Hołyś, Stanisława; (...); Sułowicz, Władysław. Przegla⊡d lekarski 2007/01/01. Source: Scirus Afficher le résumé | Afficher les résultats par regroupements [v] 2. The evaluation of the effectiveness of multiple dose intradermal hepatitis B re-vaccination in hemodialyzed patients not responding to standard method of immunization. Radziszewski A;Gajda M;Pituch-Noworolska A;Drozdz M;Krasniak A;Kaczmarczyk I;Holys S;Zurowski J;Sydor A;Sulowicz W. Przeglad Lekarski (0033-2240) 2007/01/01. Vol.64, Iss. 7-8; p.470-5 Source: MEDLINE (Ovid) Afficher le résumé | Afficher les résultats par regroupements | 2 notices dupliquées

Cliquer sur le lien *x notices sélectionnées* vous permet de ne visualiser, dans une autre fenêtre, que les références sélectionnées. Cliquer sur *Courriel* vous mène à un formulaire à remplir. À l'aide de ce dernier, vous pouvez choisir d'envoyer les résultats sélectionnés à un collègue, et ce, en tant que fichier texte ou HTML.

Cliquer sur *Exporter/Sauvegarder* ouvre un formulaire similaire. Vous pouvez choisir d'exporter les résultats sélectionnés directement dans RefWorks, ou de les sauvegarder dans un format compatible avec le logiciel de gestion bibliographique utilisé à l'Institut, soit Reference Manager, en optant pour le « format compatible avec Reference Manager, EndNote, etc. » Il est aussi possible d'exporter ou de sauvegarder les références en tant que fichier texte ou HTML. Notez que dans Reference Manager, vous devez utiliser le **filtre RIS.cap**.

 Afin d'obtenir la référence bibliographique complète d'un article, il peut s'avérer préférable de cliquer sur le titre de ce dernier afin de basculer dans l'interface de la ressource d'où provient l'article, puis d'exporter la référence à partir de cette même interface.

# <span id="page-3-0"></span>**Accès au texte intégral et demande de prêt entre bibliothèques**

Lorsque vous souhaitez consulter le texte intégral correspondant aux résultats de recherche que vous obtenez par le biais du métamoteur, il vous suffit de cliquer sur le titre de l'article  $\rightarrow$  vous basculerez alors dans l'interface de la ressource d'où provient la référence bibliographique et vous pourrez alors :

- 1. consulter le texte intégral si celui-ci est immédiatement disponible;
- 2. cliquer sur l'icône <sup>660</sup> Texte intégral INSPQ? afin de vérifier si le texte intégral n'est pas disponible ailleurs dans nos collections : le résolveur *360 Link* indique alors... :
	- a. si le texte intégral est disponible par le biais d'une ou de plusieurs ressources (il suffit alors de cliquer sur *Article*);
	- b. sinon, l'article désiré doit faire l'objet d'une demande de PEB de la façon indiquée;
- 3. effectuer une demande de prêt entre bibliothèques si le texte intégral ne semble disponible nulle part...
	- a. **si la référence est disponible dans PubMed\*\* : à l'aide de Loansome Doc**;
	- b. si la page *Résultats de la recherche* s'affiche : à l'aide du résolveur;
	- c. si l'icône <sup>360</sup> Texte intégral INSPQ? n'apparaît pas dans l'interface de la source : en envoyant un courriel à l'adresse [peb@inspq.qc.ca](mailto:peb@inspq.qc.ca) avec la **référence la plus complète possible et la direction dont vous relevez**.

**\*\***Notez que **lorsqu'une référence est disponible dans PubMed, elle a un PMID** (identifiant unique propre à PubMed). Vous devez alors basculer dans la source PubMed et effectuer votre demande de PEB à l'aide de Loansome Doc. Le résolveur ne mentionne cependant pas ce PMID dans les résultats obtenus à partir de Google Scholar : par conséquent, veuillez vérifier si la référence qui vous intéresse ne se trouve pas dans PubMed afin, s'il y a lieu, de recourir à Loansome Doc.

 Pour l'acheminement des demandes de PEB par Loansome Doc, consultez, s'il y a lieu, le la fiche [Prêt entre bibliothèques par Loansome](http://intranet.inspq.qc.ca/RessourcesServices/Documentation/AideRecherche/Documents/fs-peb-loansomedoc.pdf) Doc à partir de PubMed

Pour savoir comment effectuer vos demandes de prêt entre bibliothèques dépendamment des ressources dans lesquelles vous vous trouvez, consulter la section [Prêt et prêt entre bibliothèques.](http://intranet.inspq.qc.ca/RessourcesServices/Documentation/Pages/PretEntreBibliotheques.aspx)

**Attention de ne pas utiliser la fonctionnalité** *Courriel* **du métamoteur** pour effectuer vos demandes de prêts entre bibliothèques, car les informations bibliographiques transmises ne seraient pas suffisamment complètes pour que les demandes de PEB soient traitées adéquatement.

# <span id="page-4-0"></span>**LISTE A-Z DES REVUES ÉLECTRONIQUES**

La liste A à Z des revues électroniques dont le texte intégral est disponible à l'Institut compte maintenant plus de 4 000 titres! Outre tous les abonnements pris auprès d'éditeurs pour des revues bien précises, vous y retrouverez l'ensemble des titres accessibles en texte intégral par l'entremise de différentes bases de données.

Il vous est possible de consulter cette liste de trois façons distinctes :

- en cliquant sur les liens alphabétiques de navigation représentant la première lettre du titre recherché;
- en utilisant la boîte de recherche (par titre ou par ISSN, voir le tableau ci-dessous pour les détails);
- en choisissant dans le menu déroulant l'un ou l'autre des sujets proposés.

Enfin, pour chaque titre se retrouvant dans la liste A-Z, trois options s'offrent à vous :

 *Consulter l'article* : cela vous permettra de compléter un bordereau de recherche afin de vérifier si nous possédons en texte intégral la référence exacte d'un article à l'intérieur d'une revue spécifique.

- Cliquer sur le nom de la (de l'une des) source(s) indiquée(s) : cela vous permettra d'accéder rapidement aux différents numéros d'une revue, dans l'une des bases de données y donnant accès.
- *Autres options texte intégral* : cela vous permettra d'accéder au résolveur de liens, lequel vous indiquera de façon précise dans quelle(s) ressource(s) il vous est possible de consulter les articles en texte intégral d'une revue.

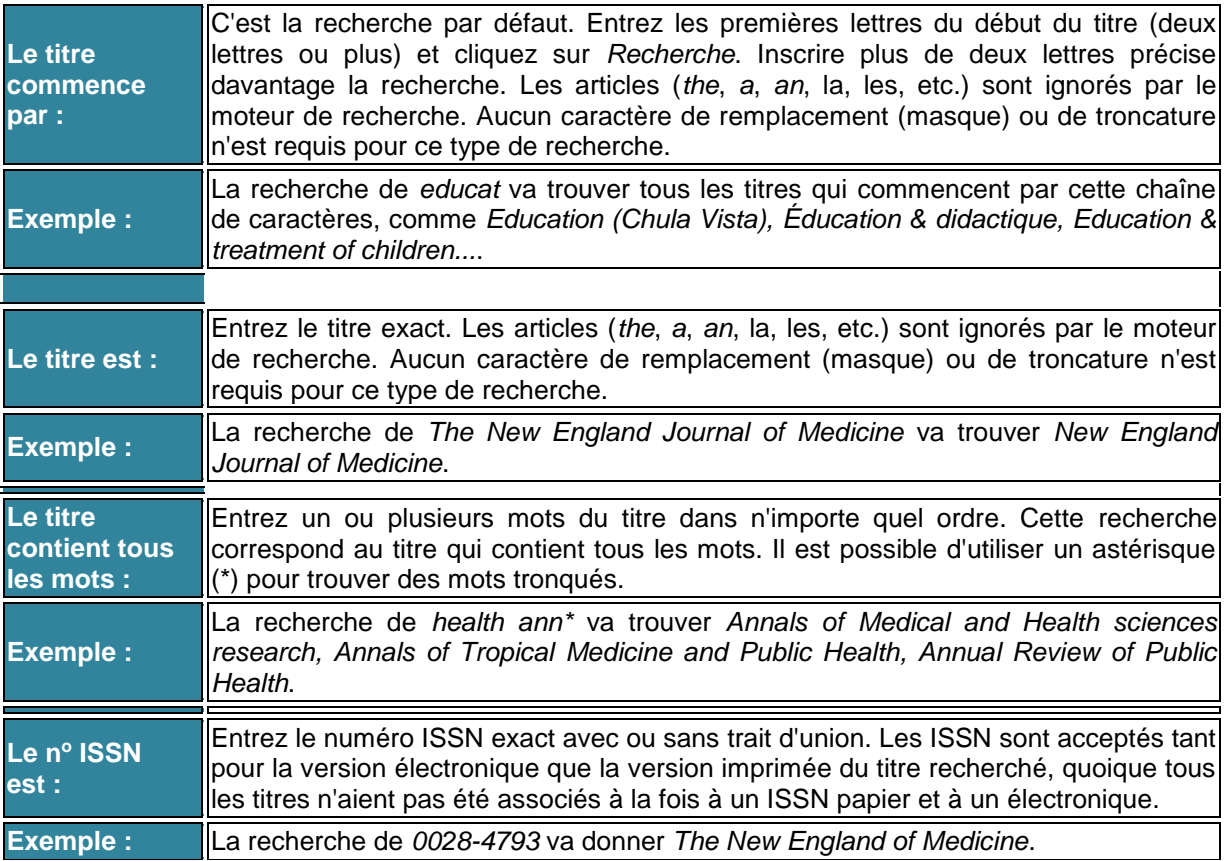

# <span id="page-5-0"></span>**ACCÈS AU TEXTE INTÉGRAL (RÉSOLVEUR DE LIENS 360 LINK)**

Que vous vous trouviez dans l'une ou l'autre de nos bases de données, vous aurez l'occasion, au gré de vos recherches, de voir apparaître l'icône suivant (cet icône accompagnera en fait la plupart des résultats de recherche dont le texte intégral n'est pas disponible immédiatement dans la base de données que vous venez d'interroger.

\* Pour des raisons d'incompatibilité, l'icône n'apparaît pas dans les bases de données IngentaConnect et Repère.

850 Texte intégral INSPQ?

Cet icône vous permet, en un seul clic, d'interroger toutes les autres ressources (bases de données et revues) auxquelles l'Institut est abonné et diverses ressources gratuites, et ce, afin de savoir si l'une ou l'autre de ces ressources permet d'accéder au texte intégral de l'article en question. En d'autres mots, cet icône vous permet de vérifier la disponibilité en texte intégral de cet article dans l'ensemble des collections électroniques de l'Institut.

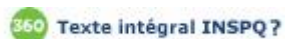

Il arrive parfois dans les bases de données de la plateforme Ovid que l'icône s'affiche à côté de références pour lesquelles le texte intégral (PDF ou HTML) est déjà disponible. Il convient alors de privilégier le lien direct offert par la plateforme plutôt que l'icône  $\rightarrow$  si une page s'affiche, vous demandant de choisir entre *Ovid* et *Wolter Kluwers*, optez pour *Ovid*.

- Dans Ovid, une session s'interrompt après 15 min. d'inactivité → si cela se produit, cliquez sur *Start/Démarrer Ovid* (**pas** de codes à saisir).
- S'il y a lieu, choisissez *Ovid* (et non *Wolter Kluwers*).

Il existe également d'autres ressources gratuites, telles que Google Scholar, Scirus, Worldcat ou Wikipedia, qui permettent d'utiliser *360 Link* et donc de bénéficier de ce processus rapide d'accès au

texte intégral en faisant s'afficher l'icône (360) Texte intégral INSPQ?, mais pour lesquelles vous devrez vous-mêmes le spécifier (plus de détails).

# <span id="page-6-0"></span>**AUTRES RESSOURCES OÙ IL EST POSSIBLE D'UTILISER LE RÉSOLVEUR 360 SEARCH**

**Pour chacune des ressources ciblées, les étapes suivantes vous permettront de vérifier si, à l'INSPQ, nous avons accès au texte intégral en lien avec vos références bibliographiques.**

- Reference Manager : la procédure indique comment faire en sorte que le résolveur de liens OpenURL s'affiche et précise de quelle façon accéder au texte intégral (de façon directe ou par le biais d'un courriel préadressé).
- Autres ressources : les procédures décrites pour ces ressources en ligne à faire une seule fois pour chacune – feront en sorte qu'une mention *Texte intégral @ INSPQ* ou que l'icône **850** Texte intégral INSPQ? s'affiche d'emblée dans leur interface respective. Il vous suffira alors de cliquer sur l'icône pour que le résolveur de liens OpenURL entre action tel que décrit précédemment.

# <span id="page-6-1"></span>**Zotero**

# **A. Configuration initiale de Zotero**

- 1. Paramètre à configurer à partir de *Outils → Préférences (ou → Préférences…*)
- 2. Sous *Avancées* → onglet *Générales*
- 3. À la section *OpenURL*, remplacer l'hyperlien inscrit par défaut dans la boîte *Résolveur de liens* par le suivant : [http://ju8hq7vq3l.search.serialssolutions.com](http://ju8hq7vq3l.search.serialssolutions.com/)
- 4. *OK*

#### **B. Utilisation du résolveur de liens 360 Link**

Une fois le résolveur configuré, pour connaître la disponibilité du texte intégral d'une référence :

1. Cliquer sur la référence désirée → icône *Localiser* → *Recherche dans la bibliothèque* 

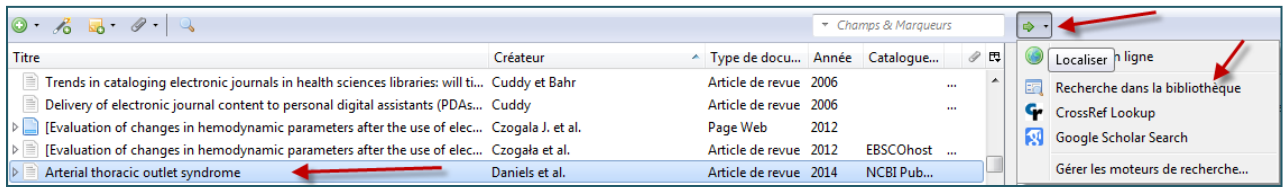

2. La page habituelle de notre résolveur de liens OpenURL s'affiche avec l'accès au texte intégral s'il y a lieu ou la possibilité de demander un prêt entre bibliothèques (PEB) de la façon courante

# <span id="page-7-0"></span>**Reference Manager**

## **A. Configuration initiale de Reference Manager**

- 1. *Tools → Options → Internet Search*
- 2. Cochez l'option *Enable OpenURL*
- 3. Dans *OpenURL Path*, copiez-collez le lien suivant : http://ju8hq7vq3l.search.serialssolution s.com
- 4. Cliquez sur *Appliquer → OK*

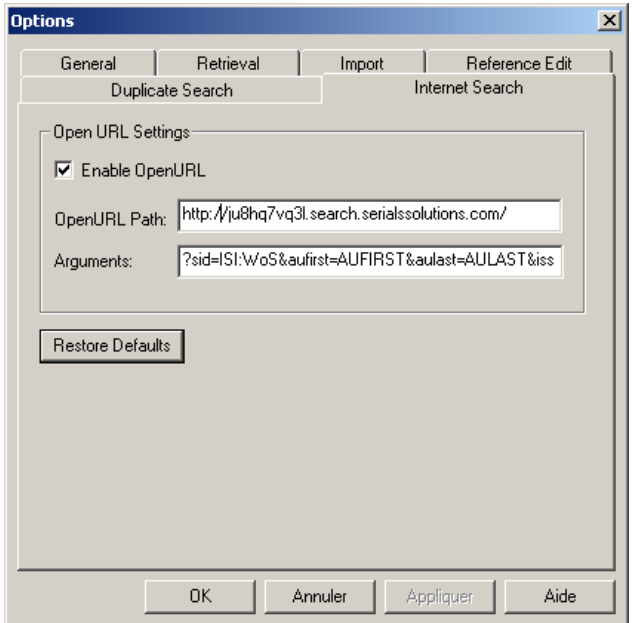

# **B. Utilisation du résolveur de liens 360 Link**

- 1. Sélectionnez une référence bibliographique à la fois à l'aide de votre curseur (la référence est alors surlignée en noir)
- 2. Assurez-vous que votre référence contient minimalement un ISSN **et** une date de publication dans les zones appropriées (sinon, un message vous indiquera que la validation est incomplète)
- 3. Cliquez sur *References → OpenURL Record Link*
- 4. Le résolveur de liens OpenURL vous indique alors si vous avez au texte intégral et, si ce n'est pas le cas, il précise comment procéder afin de l'obtenir à l'aide d'un prêt entre bibliothèques (PEB)

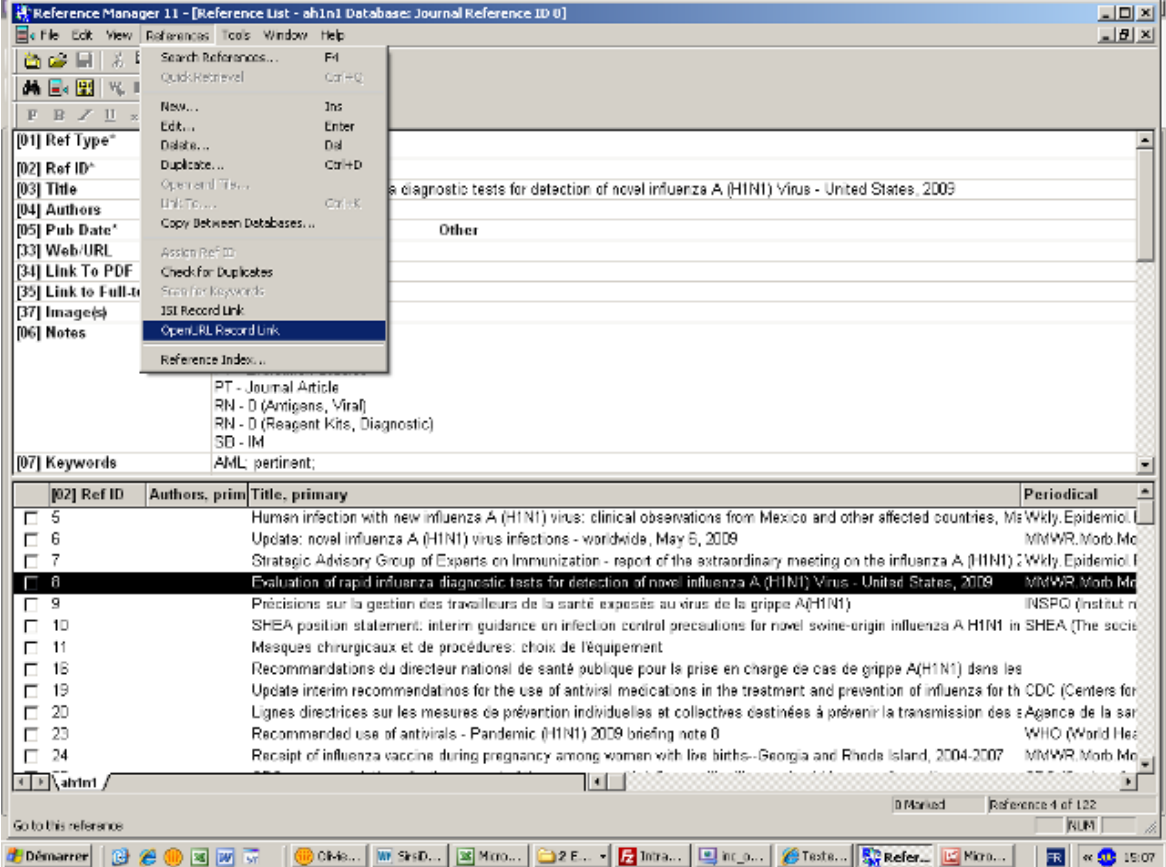

# <span id="page-8-0"></span>**Google Scholar**

Accès :<https://scholar.google.ca/>

- 1. Cliquez sur *Preferences Scolar*
- 2. Recherchez la bibliothèque *INSPQ*
- 3. Cochez la bibliothèque *INSPQ* et enregistrez vos préférences

#### Préférences Scholar

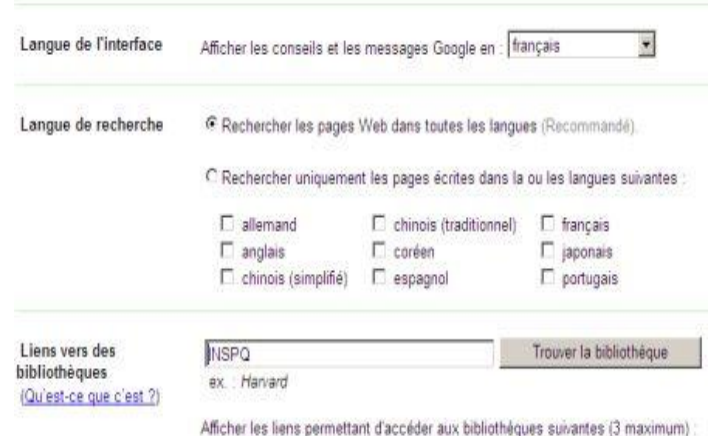

■ Catalogue national canadien - Trouvaille dans AMICUS E INSPQ - Texte intégral @ INSPQ

# <span id="page-9-0"></span>**Wikipedia**

Accès : [http://www.wikipedia.org](http://www.wikipedia.org/)

- 1. Si votre navigateur est Internet Explorer, demandez aux RI d'installer le module complémentaire [OpenURL](http://www.openly.com/openurlref/)  [Referrer](http://www.openly.com/openurlref/)
- 2. Dans Internet Explorer, lorsqu'une page de Wikipedia offre des références, ouvrez le menu *Outils* de votre navigateur et cliquez sur *Insert OpenURLs*

# <span id="page-9-1"></span>**WorldCat**

Du moment que vous accéderez à Worldcat [\(http://www.worldcat.org\)](http://www.worldcat.org/) à partir d'un poste de travail de l'Institut, vous serez automatiquement reconnu(e) et la mention *360 Link INSPQ* s'affichera à la suite de vos résultats de recherche.

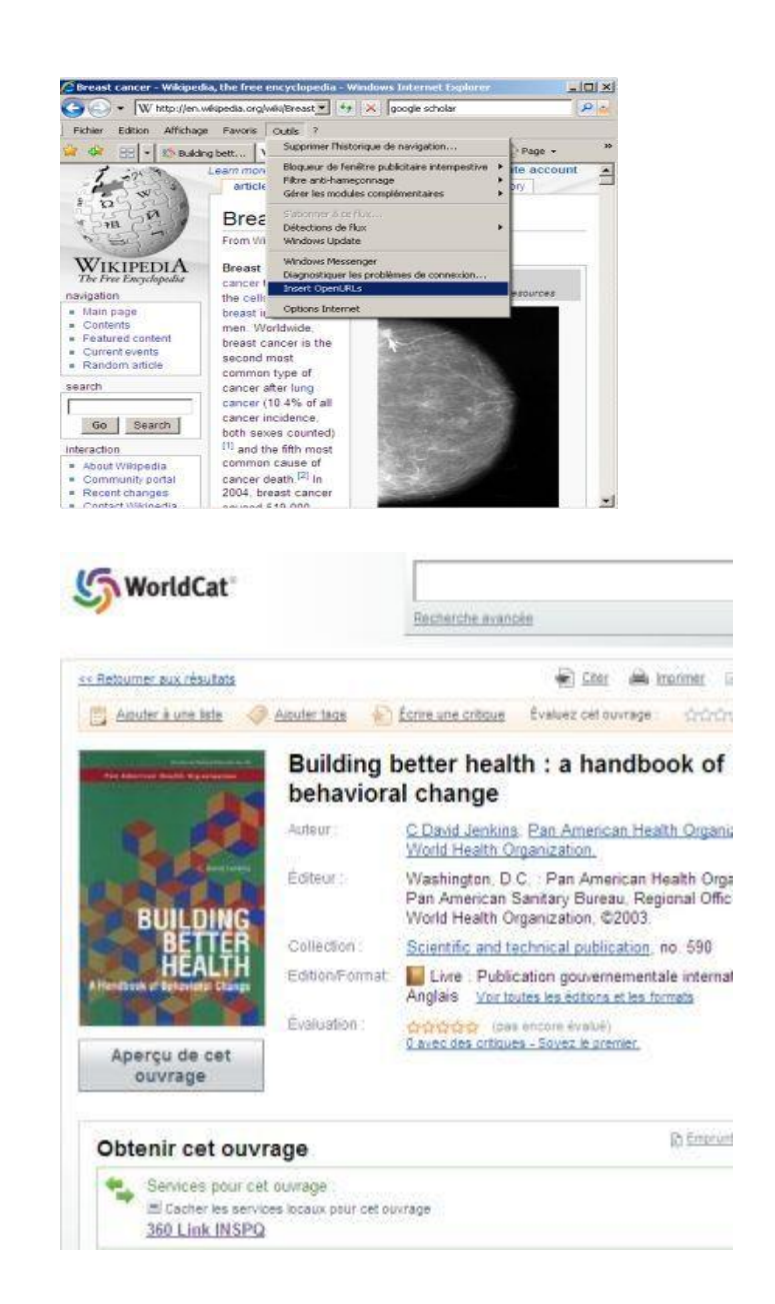